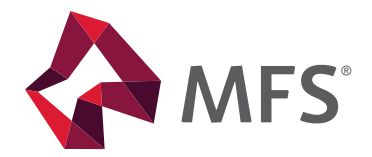

# **MFS® CONTRIBUTION DIRECT**

User guide

MFS Contribution Direct may help simplify how you manage your retirement plans by allowing you to make contributions securely via the Web. This user guide shows you how to navigate the MFS Contribution Direct Web site, set up and edit shareholder allocations and submit investment allocations to MFS®.

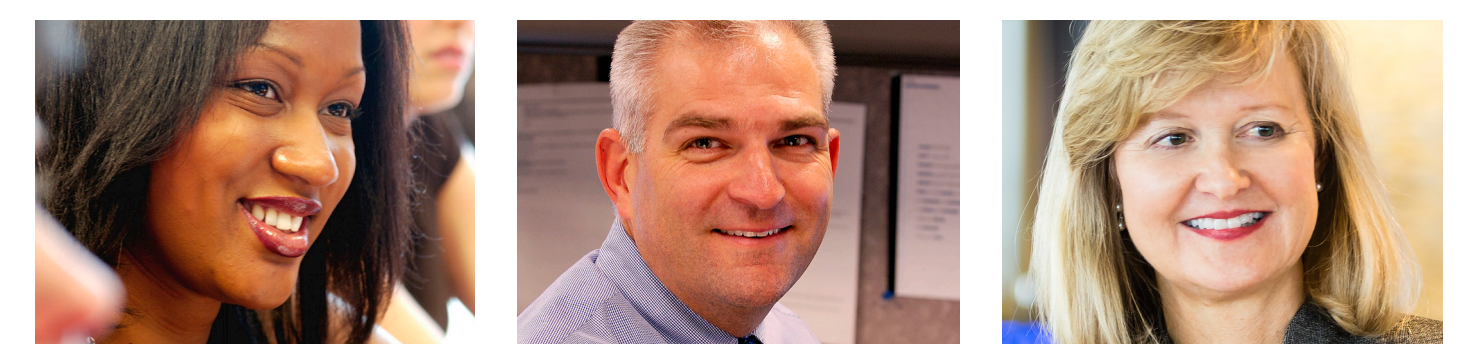

# **System benefits**

With MFS Contribution Direct, you can streamline your contribution process by setting up rosters once and then using them for each pay period.

#### **Flexibility**

MFS Contribution Direct eliminates the need for mailing investment instructions and checks. MFS Contribution Direct uses Automated Clearing House (ACH) so that MFS can deduct the payment directly from your bank account. You can submit allocations using either a whole dollar or percentage amount.

#### **Access**

MFS Contribution Direct allows you to manage your contribution plans online — seamlessly and efficiently.

You can view participant summaries, see daily transactions and print reports and confirmations.

# **Getting started**

### **Enroll your retirement plan in MFS Contribution Direct**

Follow these guidelines to enroll your retirement plan in MFS Contribution Direct:

- 1.Complete the MFS Contribution Direct Enrollment/Change Form.
- 2. Instruct all eligible employees to complete the MFS application located in the Employee Resource Guide that fits your specific plan.
- 3. Fax or mail the forms to MFS (see contact information below).

When MFS receives the enrollment form, an email containing the MFS Contribution Direct operator ID and password is sent to the plan contact within the next 10 days.

#### **Maintaining a plan**

To update your plan contact name, email address or bank account information, complete the MFS Contribution Direct Enrollment/Change Form form and submit it to MFS.

### **Important note: Changes to your bank account information must be made at least 10 days prior to your next roster contribution.**

#### **Resetting your password**

If you forget your password, or if you have entered an invalid password three times, you will be prompted to reset your password on the initial sign-in screen. Click on the "reset password" link to initiate the process.

You will be required to answer your predetermined security questions and verify the email address that MFS has on record for you in order to gain access to your plan information.

#### **Note: If your password has been changed more than once in 7 days, you will need to contact MFS.**

Remember these guidelines when choosing your password:

- A new password must be eight characters long and contain at least one number, one letter, and one special character.
- Your last seven passwords cannot be reused.
- Your Operator ID and password cannot be the same.

The following pages provide you with step-by-step instructions on how to sign on and navigate through Contribution Direct. Please contact MFS if you need assistance.

## **Contact MFS**

Fax: 1-877-654-3204 Phone: 1-800-637-5104

#### Regular mail:

MFS Service Center, Inc. P.O. Box 219341 Kansas City, MO 64121-9341

#### Overnight mail:

MFS Service Center, Inc. Suite 219341 430 W 7th Street Kansas City, MO 64105-1407

# **Accessing MFS Contribution Direct via the web**

#### Logging in to MFS Contribution Direct

Terms and Conditions

3. Once you have read the terms and conditions, click the acceptance sentence **3** and click [I Accept] **3a** .

- 1. Enter the Contribution Direct link cd.mfs.com into your Web browser address bar.
- 2. Enter your operator ID and password **1** and click [Login] **2** .

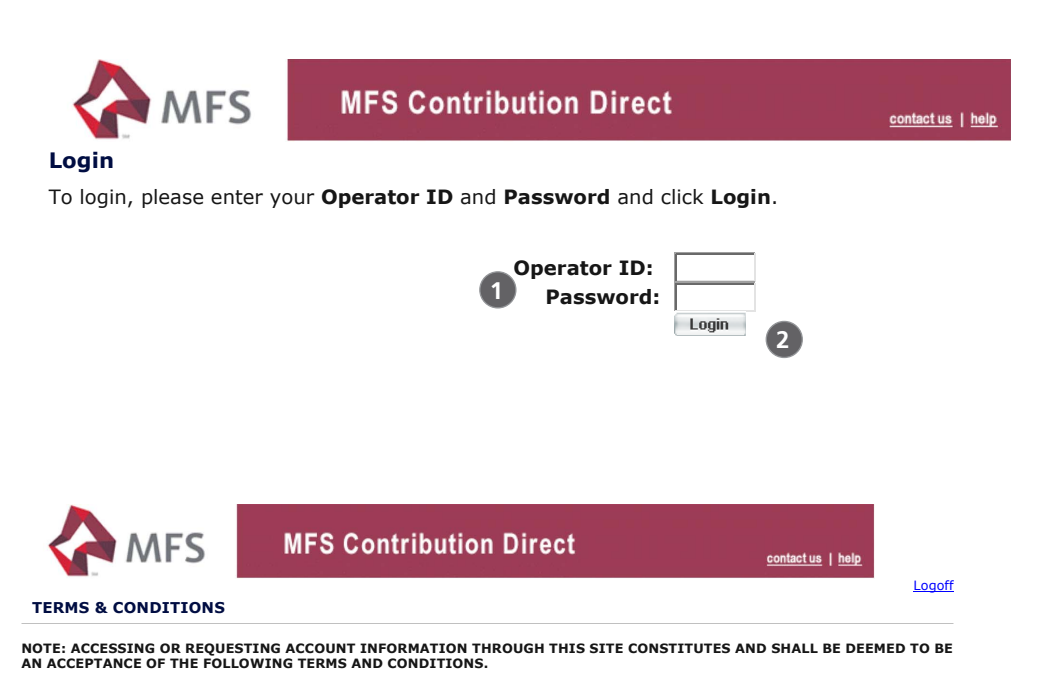

The accuracy, completeness and timeliness of all plan sponsor information provided is the sole responsibility of the plan sponsor company<br>that provides the information. No party that provides a connection between this web of any transaction with, a plan sponsor.

**NO TRANSACTION SHALL BE DEEMED ACCEPTED UNTIL YOU RECEIVE A WRITTEN CONFIRMATION FROM THE FUND COMPANY. THE PROSPECTUS OF THE SELECTED FUND CONTAINS REQUIREMENTS, RESTRICTIONS AND APPLICABLE FEES** 

I have read, understand and accept the terms and conditions described above.

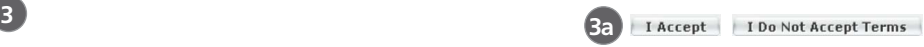

#### Plan Selection

If you have more than one plan, select the appropriate plan from the Plan Selection page.

If you have just one plan, you will be brought directly to the Plan Details page.

4. Select the desired plan by searching by plan name or plan ID **4** or clicking on the name link **5** and click [Search] **6** .

**Note:** Please use the navigation buttons located in Contribution Direct to move between screens. Please do not use the "Back" button when working in Contribution Direct.

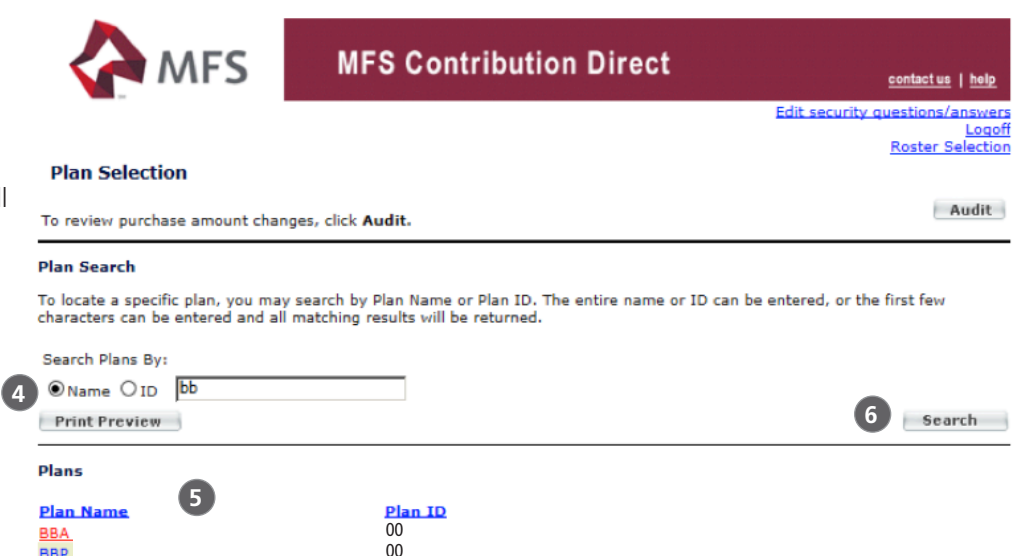

**Important note:** Participants adding an account to their portfolios, either through exchange or by any other means, are required to notify the plan administrator of any change in payment allocations. MFS does not systematically update the allocations on MFS Contribution Direct. This is the responsibility of the plan administrator. MFS will not be responsible for any adjustments resulting from a failure to update allocations.

00

### Plan Details

The Plan Details page contains the Plan Information, including but not limited to:

- plan ID
- plan name
- company name and address
- bank name, address, and masked account number
- list of shareholders and their masked Social Security numbers
- 1. To access a shareholder's allocation, select the name link **7** or search by shareholder's last name or SSN.
- 2. [Search] (only available if plan has more than six participants)
- 3. To see the breakdown of Employee and Employer contributions, select the Contributions link **8** . This will navigate you to the "Shareholder Total Contributions."

#### Shareholder Allocation

4. To change allocations for the shareholder, enter the new dollar or percentage amount. Allocations must equal 100%. **9** Click [Next].

s.

- 5. To print a copy of the new allocations, click [Print Preview] **10** or click [Return to Plan Details] to select another shareholder.
- 6. To add a fund for the shareholder, click the "Add Fund" button at the bottom of the page. **11** Refer to the detailed steps beginning on page 5 for adding new funds.

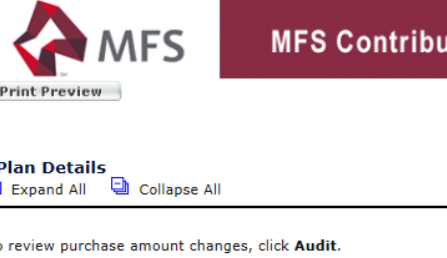

### **MFS Contribution Direct**

contact us | help

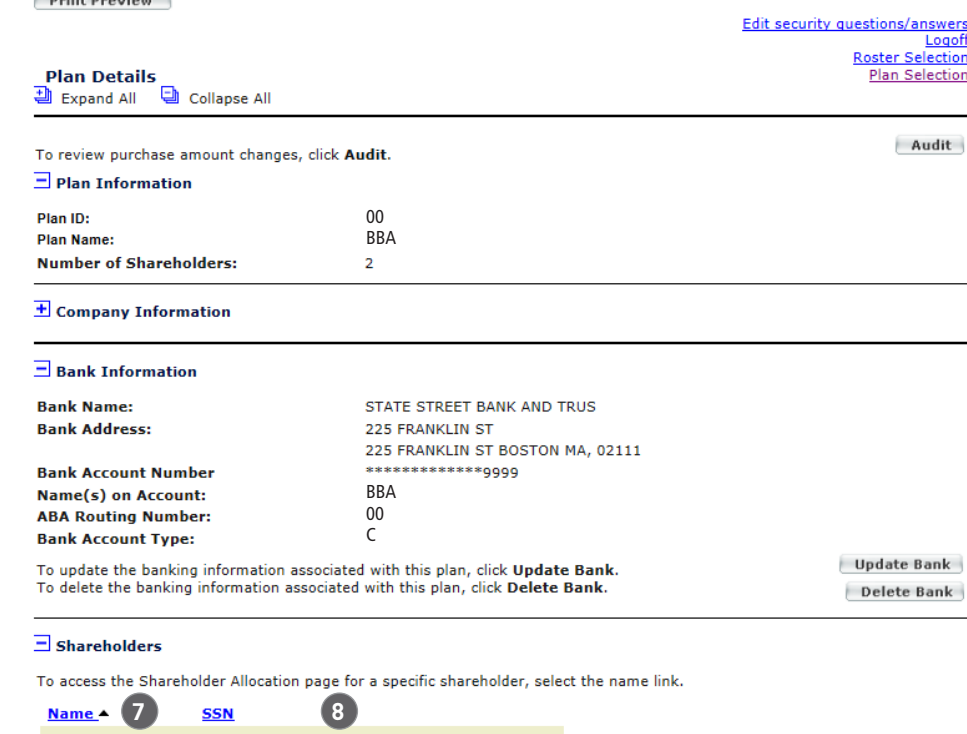

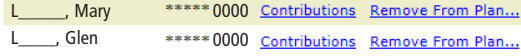

To access all rosters for this plan, click Access Rosters.

Access Rosters

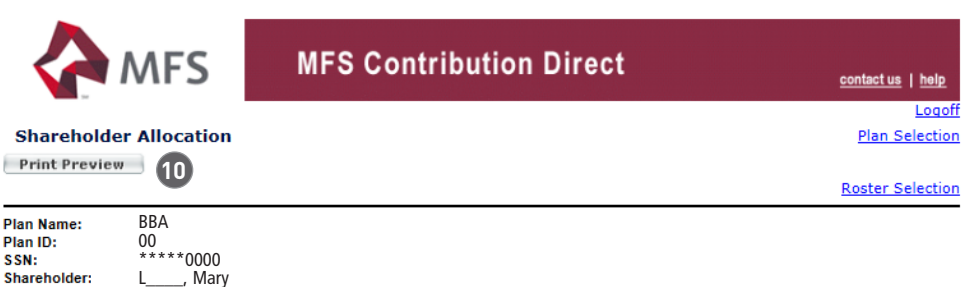

To change allocations for the shareholder enter the amounts and click Next.

To advance to the appropriate money type, select the link below or use the scroll bar.

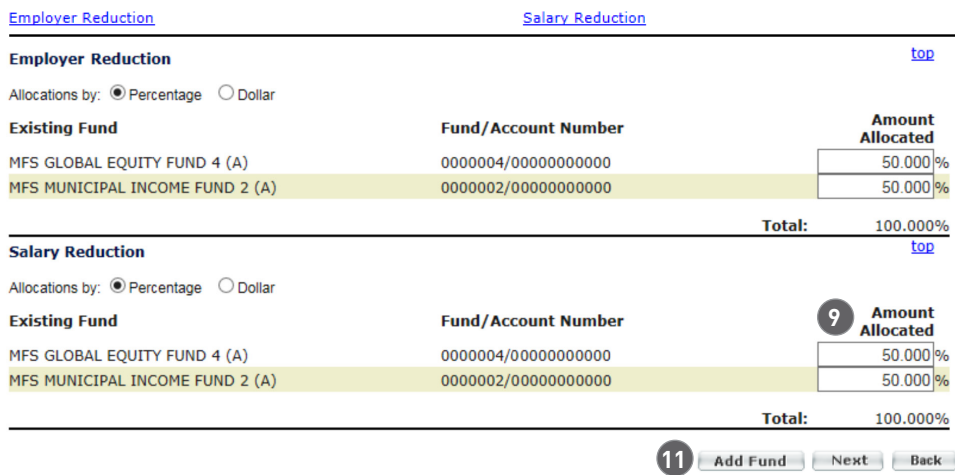

### Adding Funds

- 1. To add a fund to the roster, click [Add Fund] on the Shareholder Allocation Page.
- 2. Check the applicable fund(s) from the listing on the new page and click [Next]. **12**

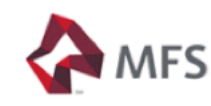

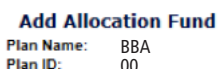

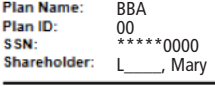

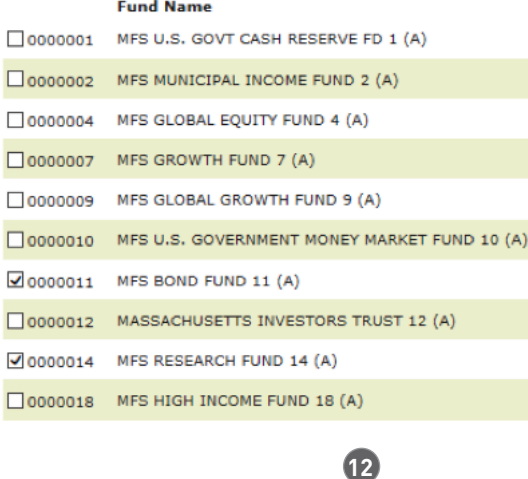

Back Next Cancel

- 3. The Model Accounts screen displays. Click the drop down menu **13** to select an account to model (copy) from.
- 4. Elect the appropriate fund/ account to use to model (copy) the new account
- 5. Once the model account is selected for all new funds, click [Next] **14** .

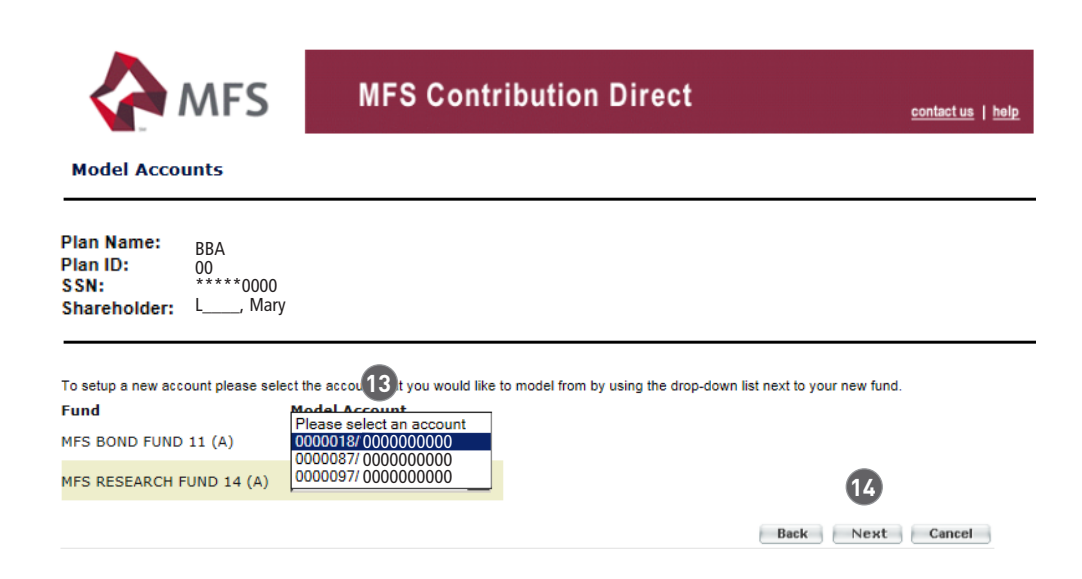

### Shareholder Allocation

- 1. Once the new account(s) are established, the Shareholder Allocation page displays. Indicate the **Print Preview** appropriate percentage allocation **15** for each fund(s). The total must equal 100%.
- 2. Once the allocation amounts are input, click [Next] **16** .

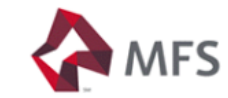

# **MFS Contribution Direct**

### contact us | help

Logoff

#### **Shareholder Allocation**

**Plan Selection** 

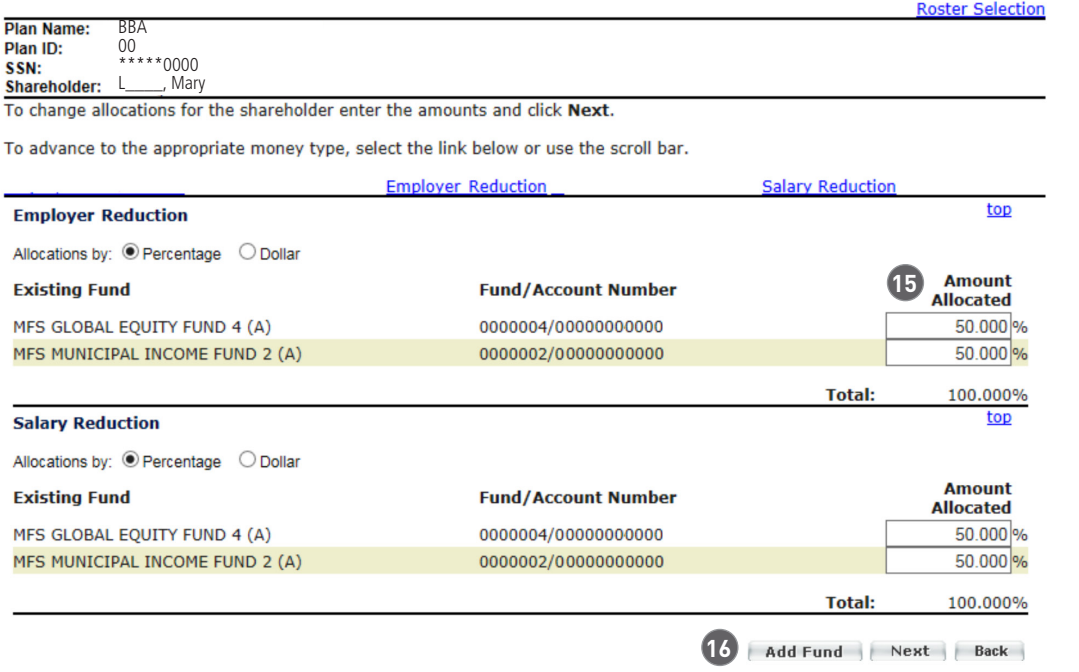

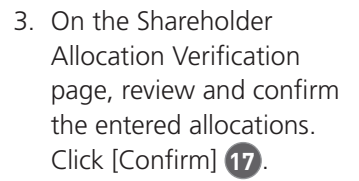

4. Once the allocations are confirmed, the user has the option to either print preview or return to the Plan Details screen.

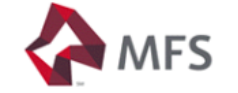

# **MFS Contribution Direct**

contact us | help

#### **Shareholder Allocation Verification**

Plan Name: BBA Plan ID: 00 \*\*\*\*\*0000 SSN: Shareholder: L\_\_\_\_, Mary

You have chosen to modify the allocation amounts for the accounts listed below.

#### **Employer Reduction**

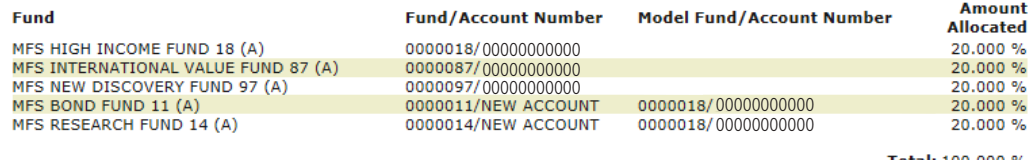

Total: 100.000 %

Confirm Back Cancel

**17**

### Roster Selection

- 1. After verifying that all shareholder allocations are correct, click [Access Rosters] from the bottom of the Plan Details page (see page 4).
- 2. To establish a new roster, click [New Roster] **18** .
- 3. To model from an existing roster, locate the roster from the list and click [Access Roster] **19** .

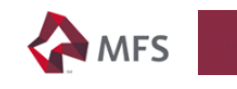

**MFS Contribution Direct** 

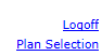

contact us | he

#### **Roster Selection**

Plan Name:<br>Plan ID: BBA 00

#### Audit To review purchase amount changes, click **Audit.**<br>To establish a new roster containing all shareholders within the plan, click **New Roster**<br>To model from an existing roster, locate the roster below and click **Access Roster 18** New Roster with zero purchase amounts  $\Box$

#### **Roster Search**

To locate a specific rosters, you may search by roster status and the roster status date, or a specific period of time.

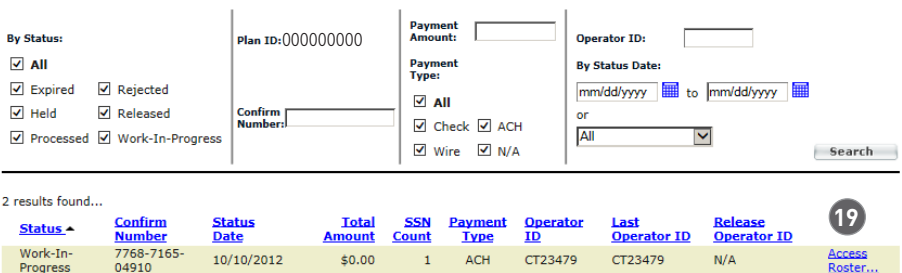

#### Roster Details

Options on this page include:

- Remove shareholders by selecting the shareholders **20** and clicking [Remove Shareholders] **21** .
- View or modify a shareholder's allocations by clicking on a shareholder name **22** . Changes will be saved on the Shareholder Allocation page.
- Make a one-time amount change for a shareholder by entering the new amount **23** .
- Create a new roster that models the most recent one by clicking [Model Roster] **24** .
- Save the current roster to complete later by clicking [Save Roster] **25** .
- To print a copy, click [Print Preview] **26** .
- To start over, click [Return to Roster Selection] **27** .

#### Submitting a New Roster

• On the Roster Details page, click [Submit Roster] **28** .

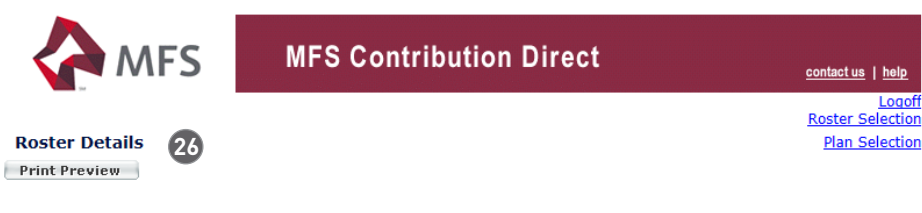

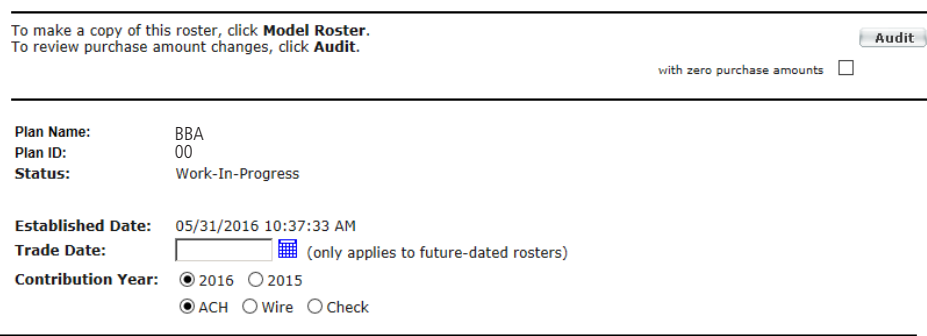

#### **Shareholder Information**

To remove shareholders from the roster, select the checkboxes next to the shareholders and click Remove Shareholders.

To access the Shareholder Allocation page, click the shareholder Name link.<br>To submit a one-time amount change for a shareholder, enter the amount for the appropriate money type.<br>To submit a one-time amount change for a sh

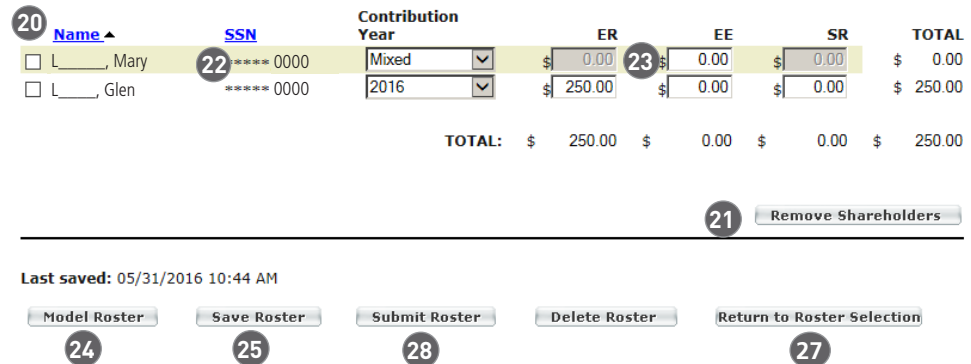

### Submit Roster Verification

• On the Submit Roster Verification page, click [Confirm] **29** .

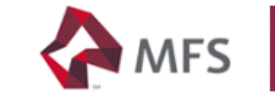

# MFS Contribution Direct

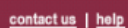

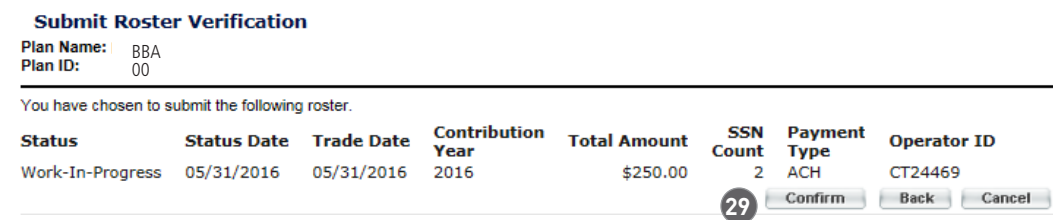

#### Signing Off

To sign off, click [Logoff] **30** in the upper right corner of your screen.

If you have any questions, please contact MFS at 1-800-637-1255.

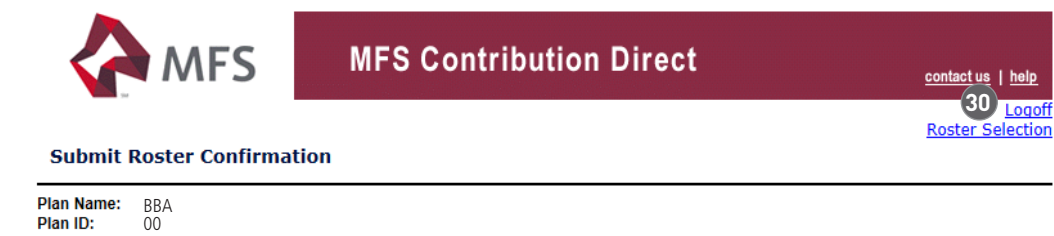

The following roster was submitted successfully.

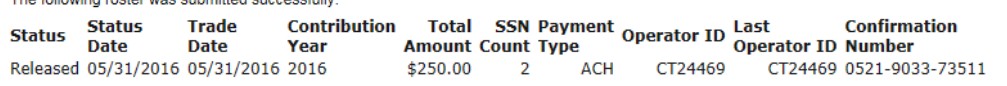

Print Preview Return to Roster Selection